# 配置選項CUCM和CUBE之間的Ping Ī

### 目錄

簡介 必要條件 需求 採用元件 背景資訊 設定 驗證 疑難排解

# 簡介

本檔案介紹如何在思科整合通訊管理員(CUCM)和思科整合邊界元件(CUBE)之間啟用功能選項 Ping。

作者:Luis J. Esquivel Blanco,思科TAC工程師。

## 必要條件

思科建議您瞭解以下主題:

- Cisco Call Manager管理
- 思科整合邊界元件或閘道管理
- •作業階段啟始*通訊*協定(SIP)

### 採用元件

- 思科整合式服務路由器(ISR4351/K9)
- 思科整合通訊管理員12.0
- Cisco整合IP電話

本文中的資訊是根據特定實驗室環境內的裝置所建立。文中使用到的所有裝置皆從已清除(預設 )的組態來啟動。如果您的網路運作中,請確保您瞭解任何指令可能造成的影響。

# 背景資訊

請務必瞭解CUCM如何從SIP中繼擴展呼叫,如下所示:

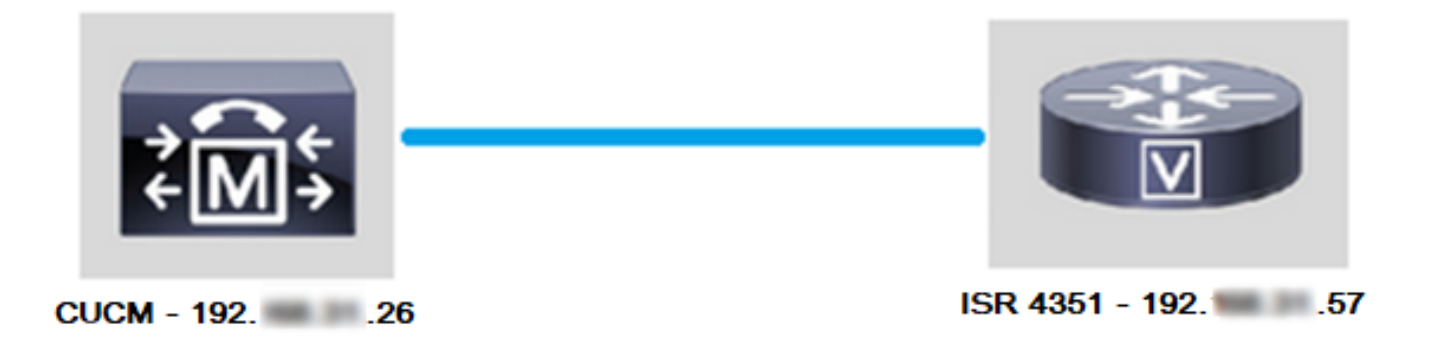

對於CUCM從SIP中繼擴展呼叫,它會繼續使用Trunk Configuration頁中指定的IP地址建立傳輸控制 協定(TCP)三次握手,如下圖所示:

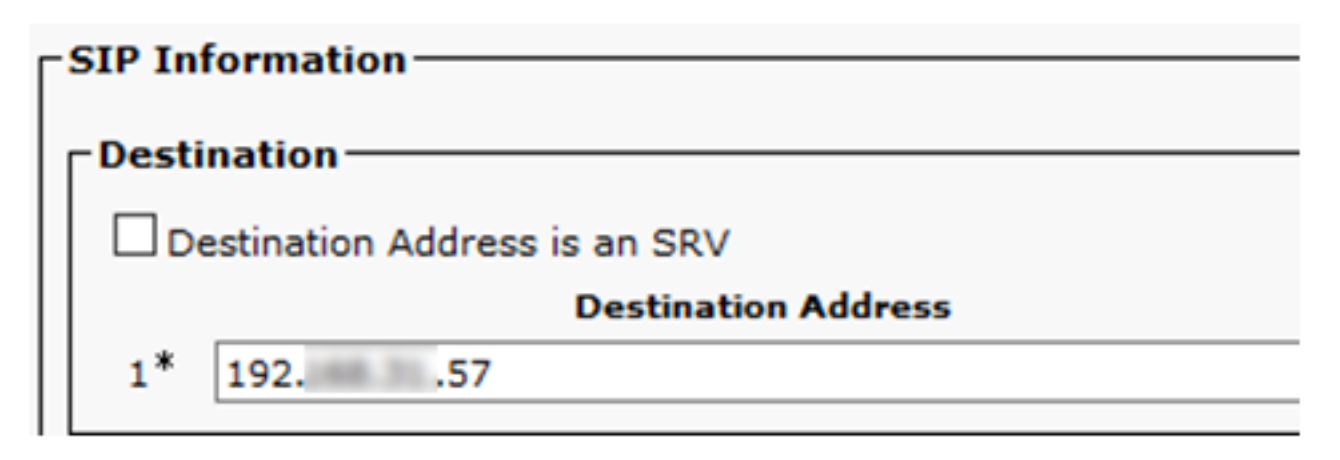

Wireshark中的TCP三次握手如下圖所示:

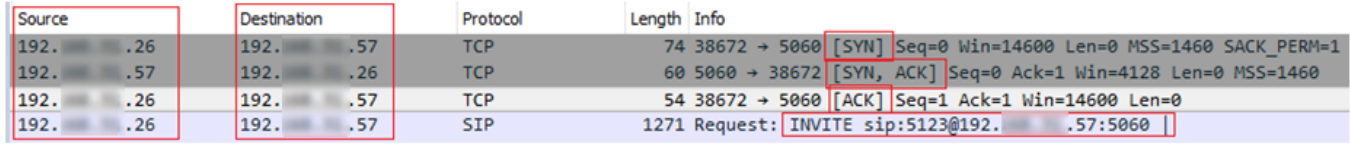

這是基於每個呼叫、每個節點完成的;因此,CUCM在嘗試使用備用中繼或GW(網關)之前,必 須等待同步(SYN)消息超時或SIP服務出錯。

為了解決此問題,您可以啟用選項Ping並主動檢查SIP中繼的狀態。

當您在SIP中繼上啟用Options Ping時,您還會新增SIP中繼狀態和運行時間統計資訊,以便監控每 個SIP中繼的狀態,並對中繼關閉的時刻進行故障排除。 這些統計資訊顯示在SIP Trunk Configuration頁面上。

# 設定

步驟1.在SIP配置中啟用SIP選項Ping:

• 導覽至Cisco Unified CM Administration >> Device >> Device Settings >> SIP Profile,如下圖 所示:

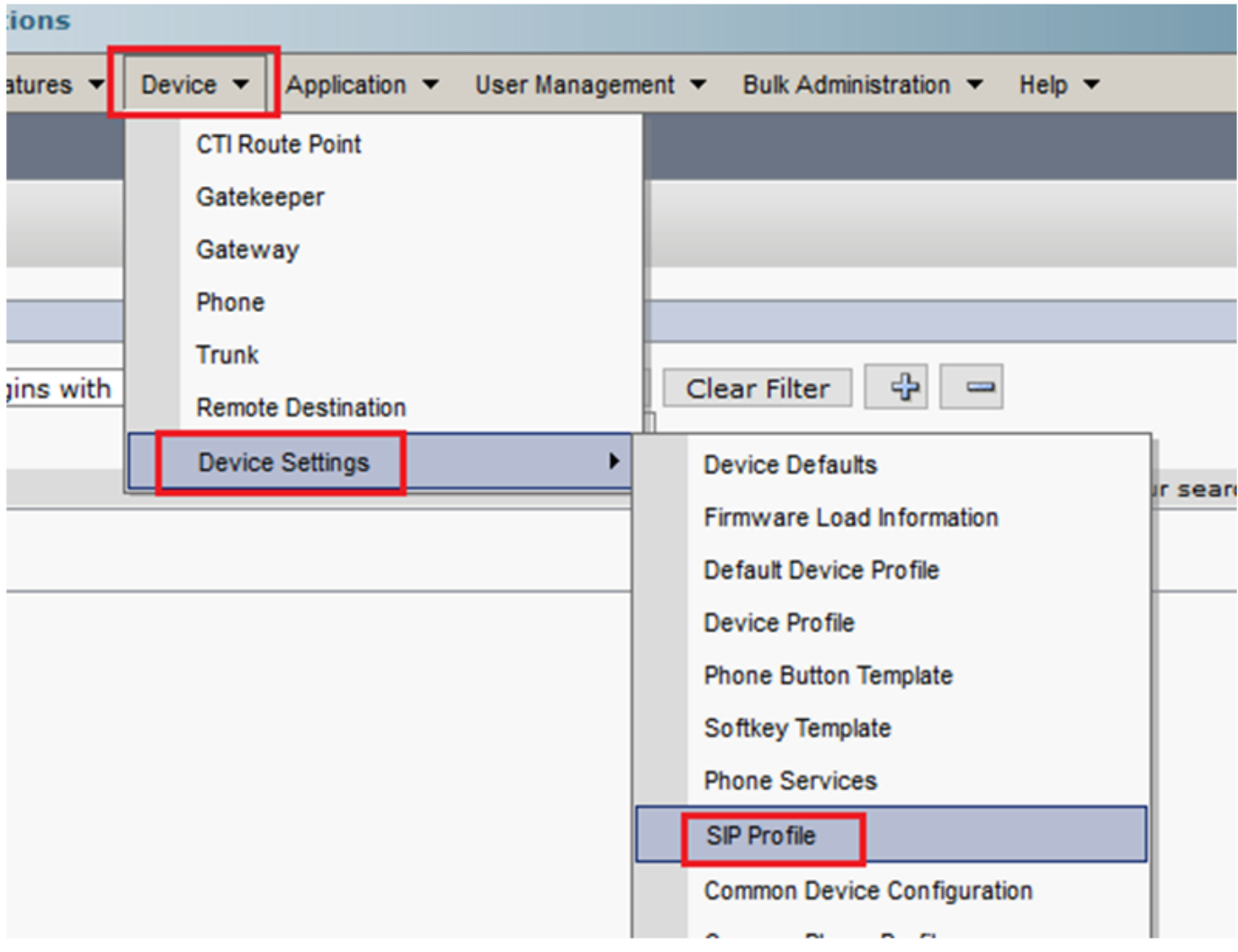

• 按一下「查詢」,然後決定是否要建立新的SIP**配置檔案**、編輯已存**在的**SIP**配**置檔案還是製作 。<br>SIP配置檔案的副本。在本示例中,請建立**標準SIP配置檔案**的副本,如下圖所示:

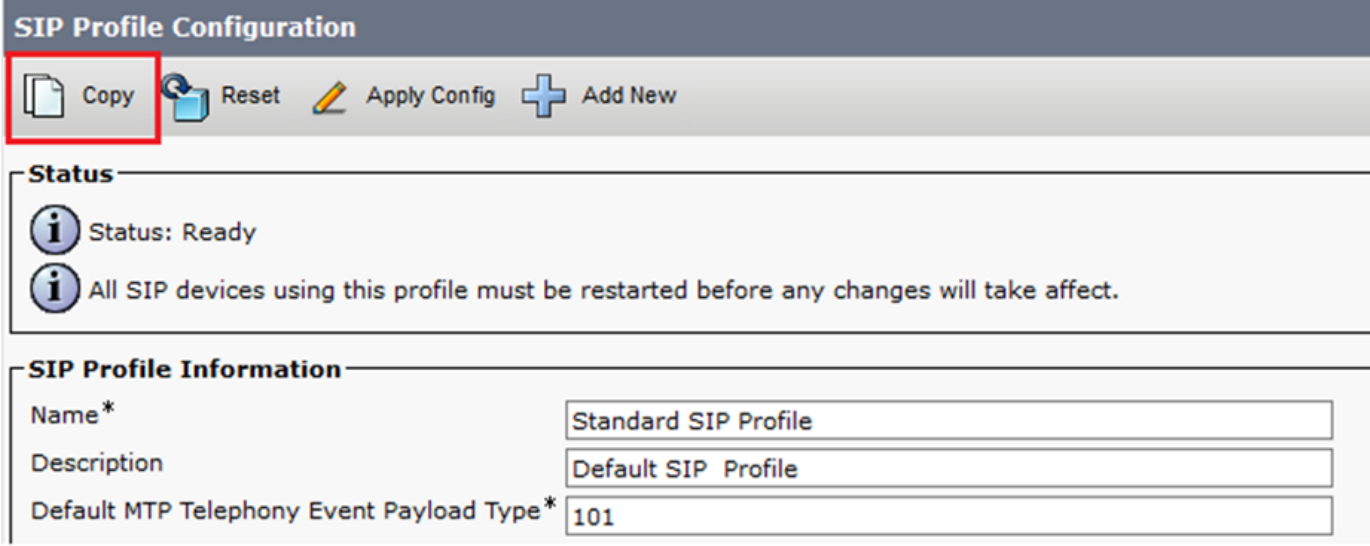

• 重新命名新的SIP配置檔案並啟用**選項Ping**,如下圖所示:

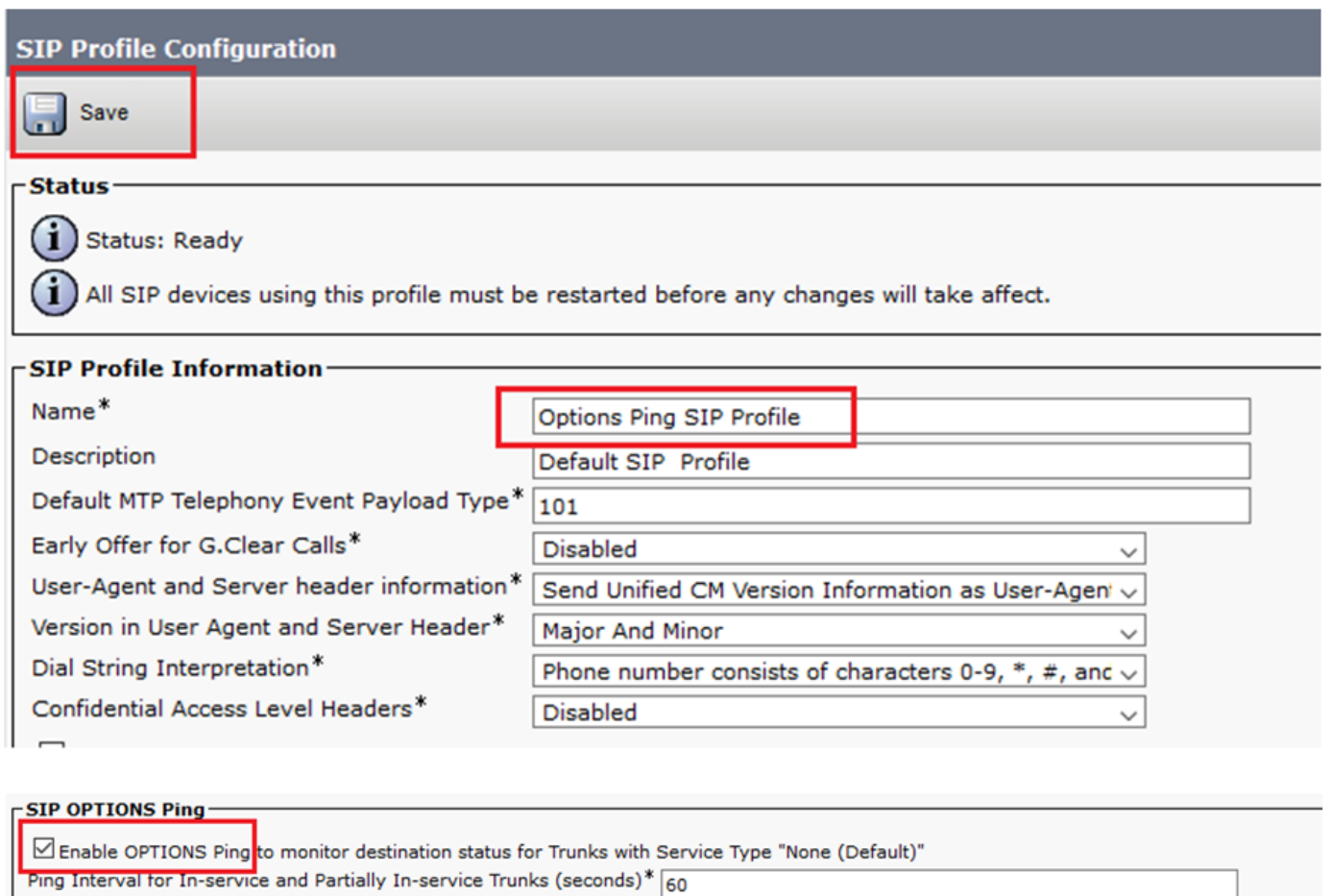

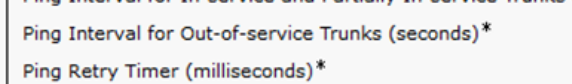

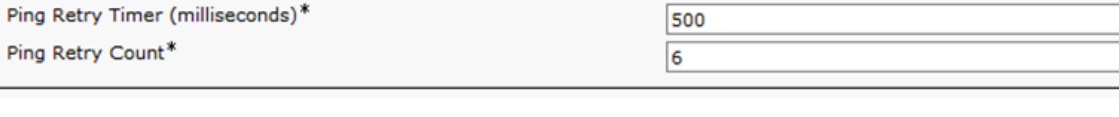

步驟2.將SIP配置檔案新增到有問題的SIP中繼並單擊Save:

附註:請記住,此中繼必須先前已配置。如果您需要有關如何配置SIP中繼的指導,請訪問以 下連結[:系統配置指南](/content/en/us/td/docs/voice_ip_comm/cucm/admin/12_0_1/systemConfig/cucm_b_system-configuration-guide-1201/cucm_b_system-configuration-guide-1201_chapter_01110.html  )

120

• 導覽至Device >> Trunk,然後選擇要編輯的中繼,如下圖所示:

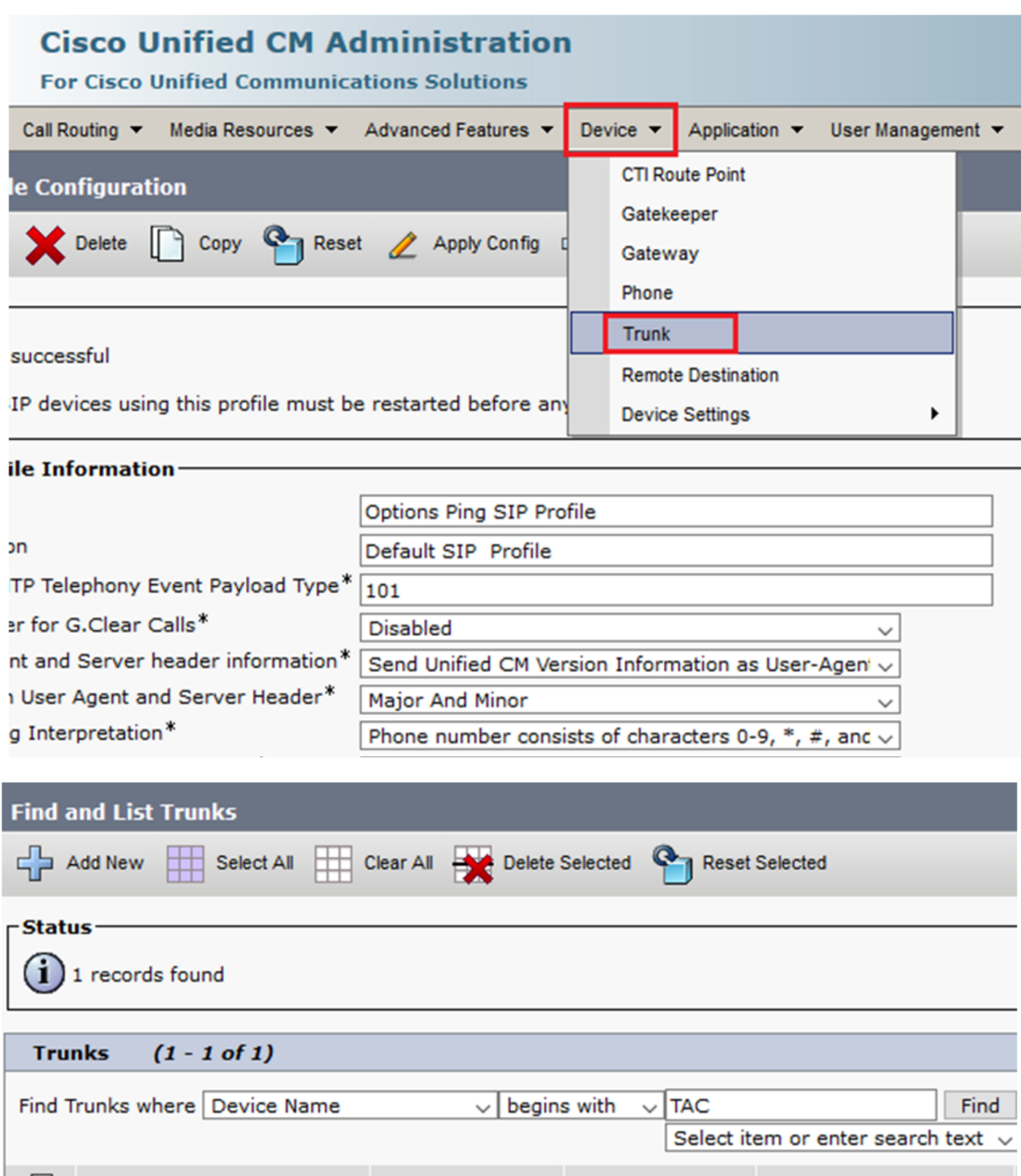

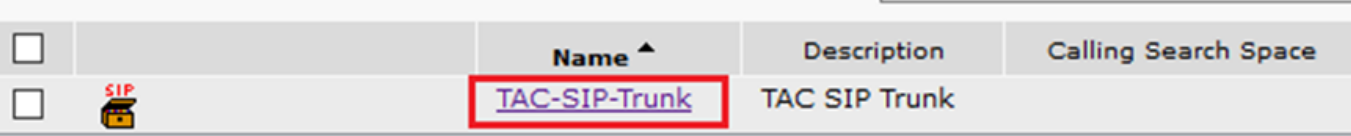

● 請注意,「狀態」、「狀態原因」和「持續時間」均設定為N/A。

● 選擇正確的SIP配置檔案,然後點選儲存

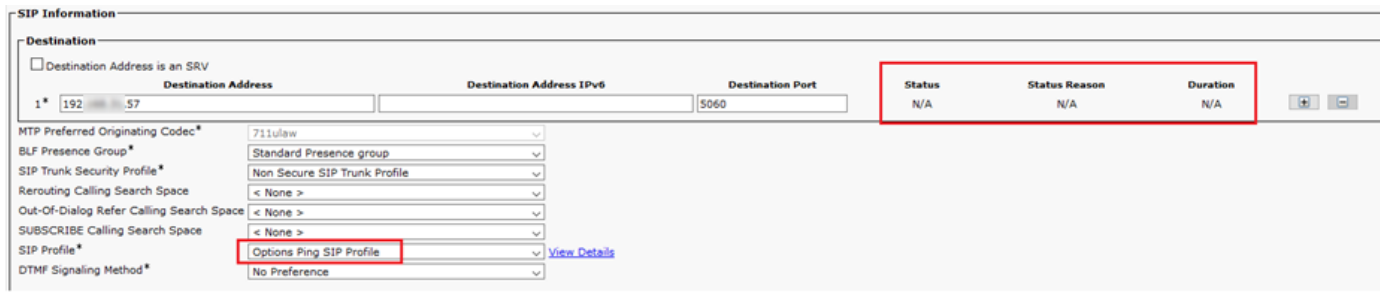

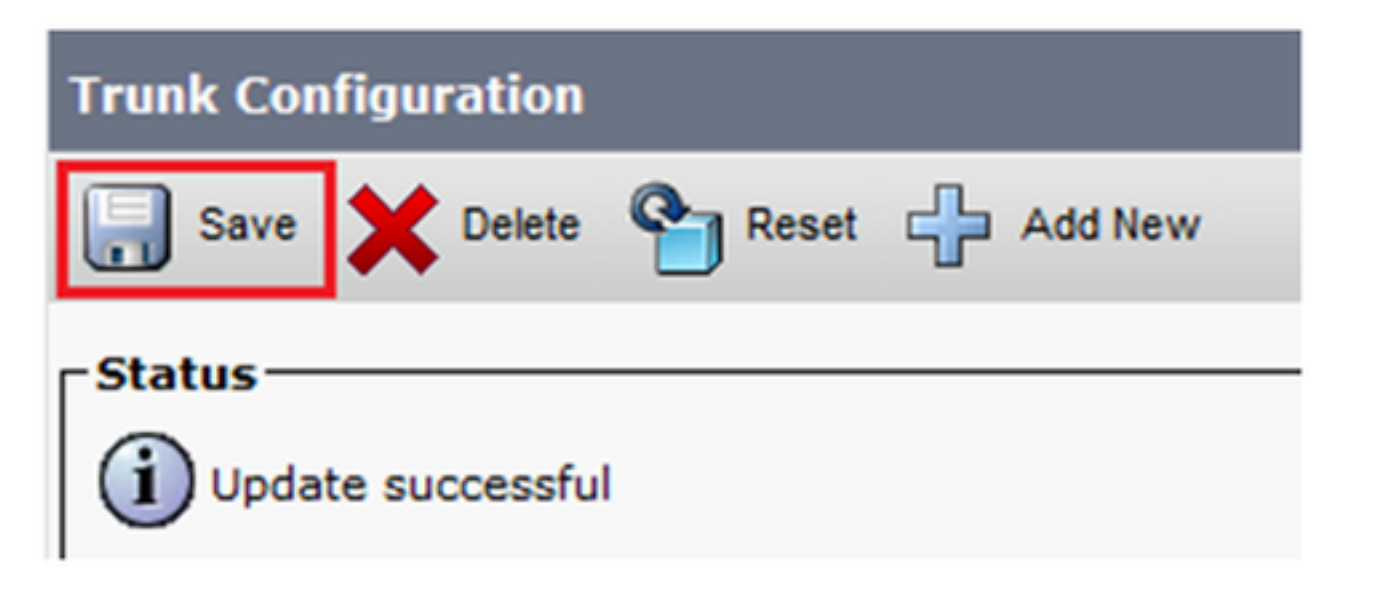

#### • 此時,CUCM必須能夠監控SIP中繼的**狀態**,如下圖所示:

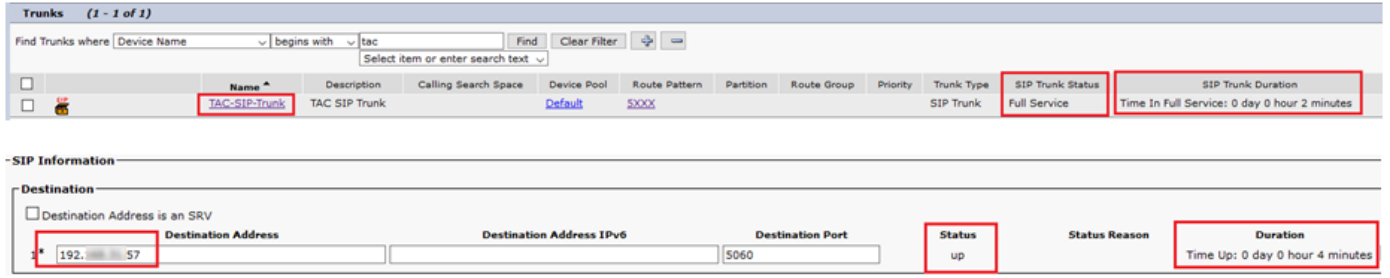

步驟3.(可選)在SIP**中繼的**遠端啟用SIP選項Ping。在這種情況下:192.X.X.57(ISR 4351)

• 導航到ISR Cisco Unified Border Element或Gateway,並確認您要將Ping選項新增到哪個撥號 對等體,如下圖所示:

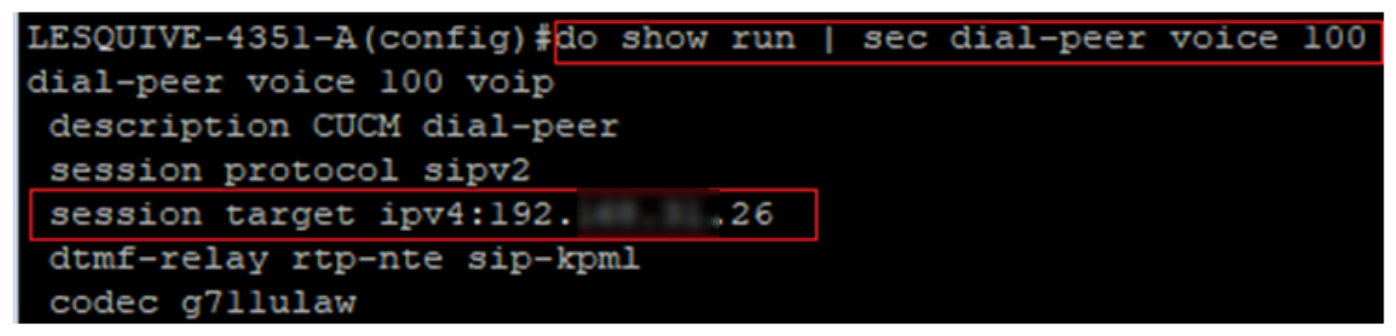

• 使用命令新增選項Ping:**voice-class sip options-keepalive**,如下圖所示:

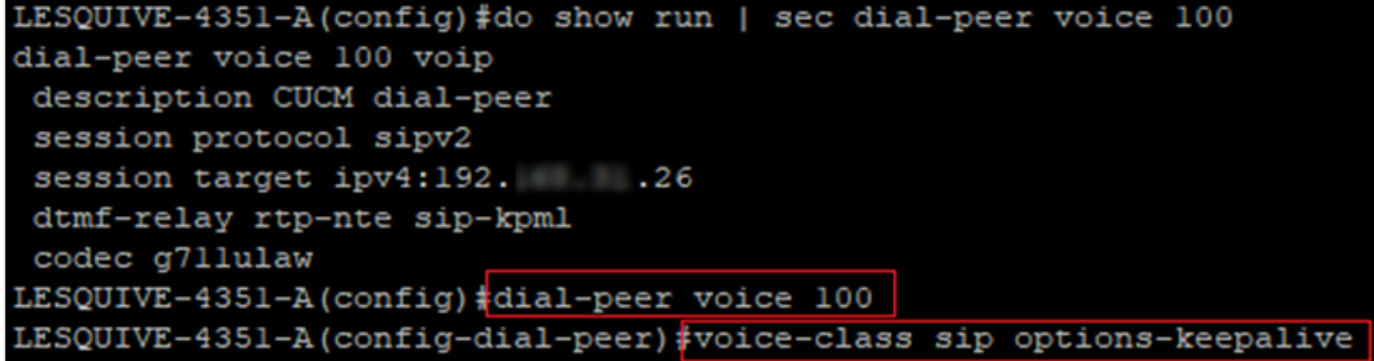

### 驗證

使用本節內容,確認已正確交換選項消息。

附註:如果您需要瞭解如何在CUCM eth0埠上運行資料包捕獲,請按照以下連結中的說明操 作[:CUCM裝置型號上的資料包捕獲](https://supportforums.cisco.com/t5/collaboration-voice-and-video/packet-capture-on-cucm-appliance-model/ta-p/3118507)

• 請注意,TCP三次握手僅執行一次,當中繼重新啟動後,我們僅將OPTIONS消息從CUCM傳送 到ISR,該消息應使用200 OK作為響應。預設情況下,這些消息每60秒交換一次。

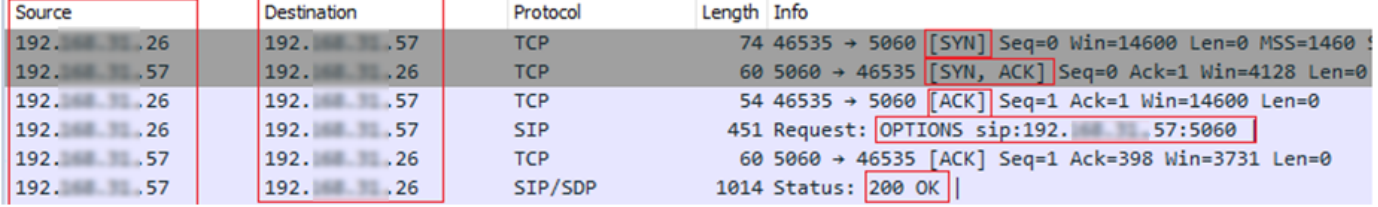

#### • 請注意,選項消息僅從192.X.X.26(CUCM)傳送到192.X.X.57(ISR),因為只有CUCM配置為監 控中繼狀態:

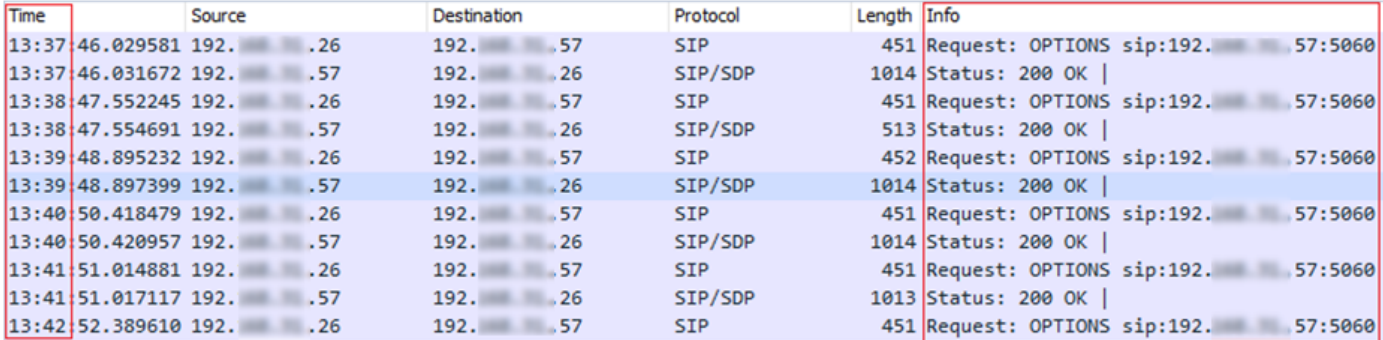

### • 現在進行呼叫時, CUCM已經知道中繼處於運行狀態並立即傳送Invite:

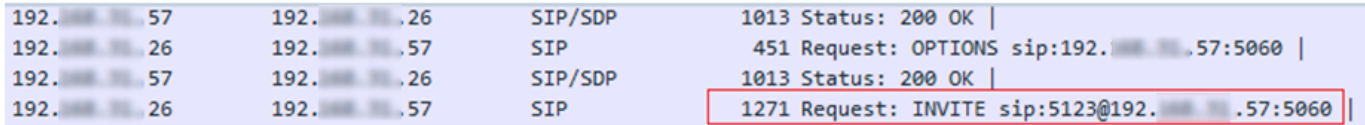

### • 如果您執行了步驟3(在CUBE上執行可選配置),您將看到雙向傳送的Options消息:

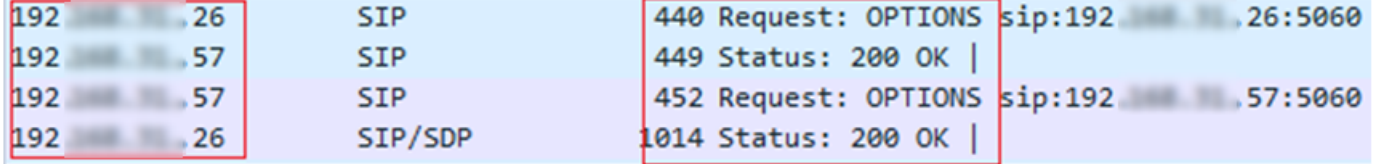

# 疑難排解

— 為了對CUCM中的選項Ping進行故障排除,您需要:

- 最佳開始選項是從CUCM Eth0埠捕獲資料包,更多詳細資訊:[CUCM裝置型號上的資料包捕獲](https://supportforums.cisco.com/t5/collaboration-voice-and-video/packet-capture-on-cucm-appliance-model/ta-p/3118507) 使用第三方自由軟體Wireshark開啟捕獲,並使用SIP進行過濾
- 您還可以檢查詳細的Cisco Callmanager跟蹤,使用RTMT下載它們,在此處找到步驟:<u>如何收</u> [集CUCM 9.x或更高版本的跟蹤](/content/en/us/support/docs/unified-communications/unified-communications-manager-callmanager/200787-How-to-Collect-Traces-for-CUCM-9-x-10-x.html)
- 驗證此連結中的SIPTrunkOOS原因代碼: [系統錯誤消息](/content/en/us/td/docs/voice_ip_comm/cucm/err_msgs/12_x/ccmalarms1201.html) - Local=1(請求超時)
	- local=2(本地SIP堆疊無法與遠端對等體建立套接字連線)
	- Local=3 (DNS查詢失敗)
- 為了對ISR4351中的Ping選項進行故障排除,您需要:
	- 調試ccsip消息
	- Debug ccapi inout
	- 從指向CUCM的介面捕獲資料包